Zebra ja stiliseeritud sebra pea on ettevõtte Zebra Technologies Corp. kaubamärgid, mis on registreeritud mitmetes jurisdiktsioonides üle maailma. Kõik teised kaubamärgid kuuluvad nende asjaomastele omanikele. 2023 Zebra Technologies Corp. ja/või selle sidusettevõtted. Kõik õigused on kaitstud.

Draiver TULEB installida enne printeri ühendamist arvutiga, muidu võib see põhjustada probleeme. Kui teie Microsoft Windows arvutis pole selle printeri jaoks draiverit installitud, laadige see enne jätkamist alla aadressilt zebra.com/zq300plus-info ja installige see.

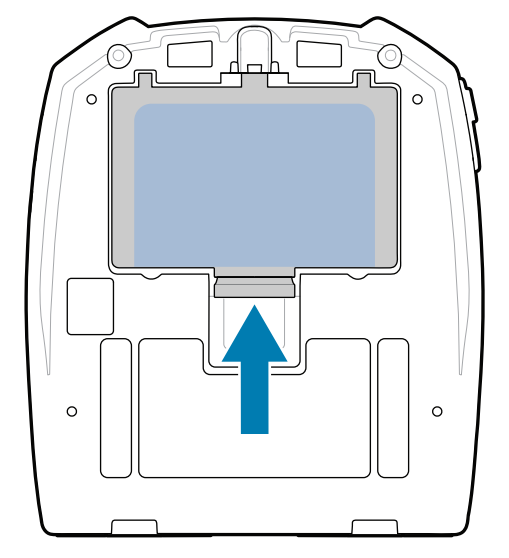

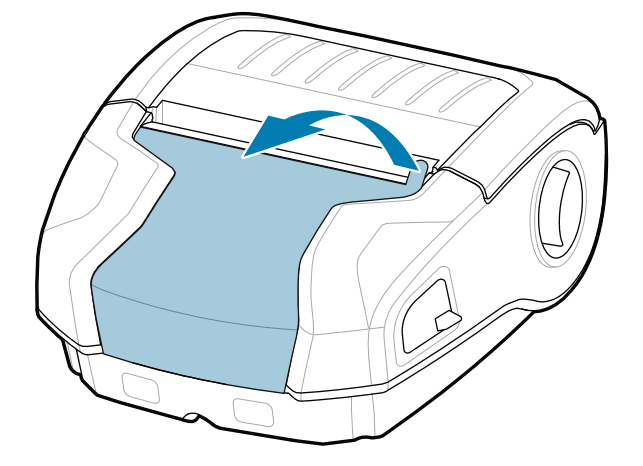

4. Tõmmake isoleerimisteipi tagasi ja eemaldage see akukomplekti ülaosalt. Kui olete teibi eemaldanud, visake see ära.

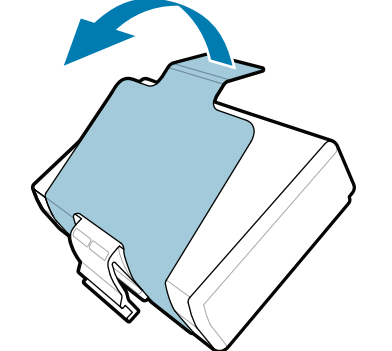

3. Tõmmake üles akukomplekti põhjal asuv isoleerimisteibi sakk.

Veenduge, et kõik näidatud komponendid oleksid olemas. Lisatarvikud võivad piirkonniti erineda.

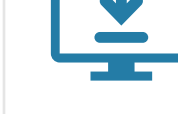

Hoidke karp ja pakkematerjalid alles juhuks, kui peate printeri tulevikus ladustama või saatma.

Komponendi numbrite "X" on piirkonniti erinev.

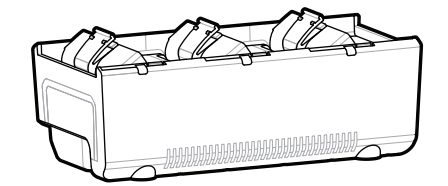

**Avage veebisait zebra.com/zq300plus-info ja**  installige oma printeri draiver.

4 **Aku eemaldamine** 5 **Aku laadimine**

## **Oluline**

Printeri toitega varustamiseks võite akut laadida ühilduva laadija või dokkimisalusega või kasutada

vahelduvvooluadapterit.

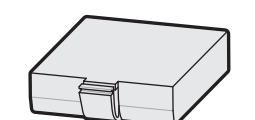

BTRY-MPM-22MA1-01

CRD-MPM-5SCHGUS1-01 5-Bay Docking Cradle

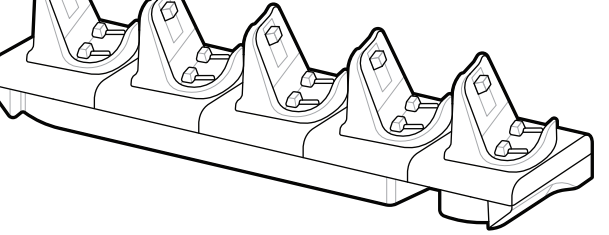

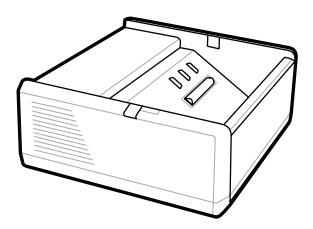

SAC-MPP-1BCHG**XX**1-01 1-Slot Battery Charger

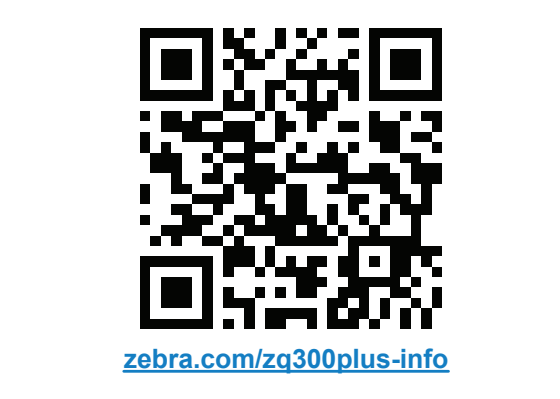

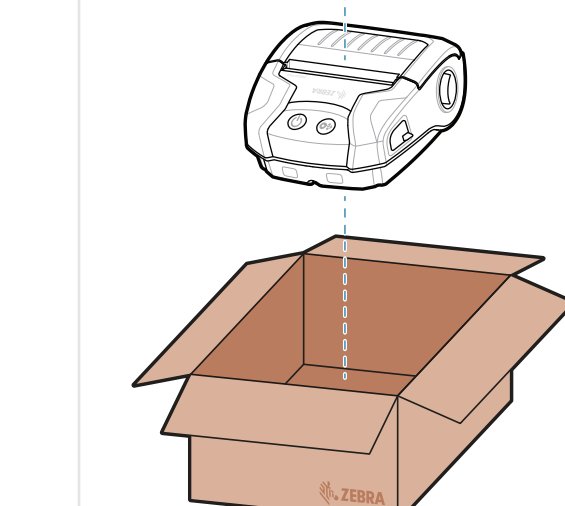

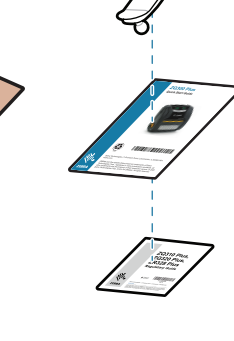

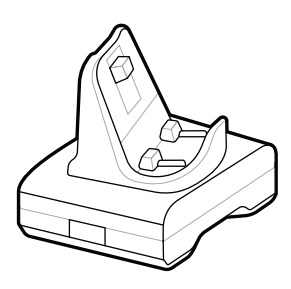

CRD-MPM-1SCHGUS1-01 1-Bay Docking Cradle

PWR-WUA5V12W0US AC-to-USB Adapter

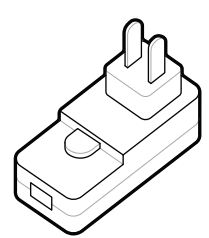

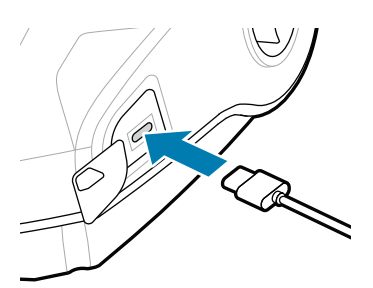

1. Vajutage akukomplekti vabastussakki.

SAC-MPP-3BCHG**XX**1-01 3-Slot Battery Charger

2. Pöörake ja tõstke akukomplekt printerist välja.

**Kiirjuhend**

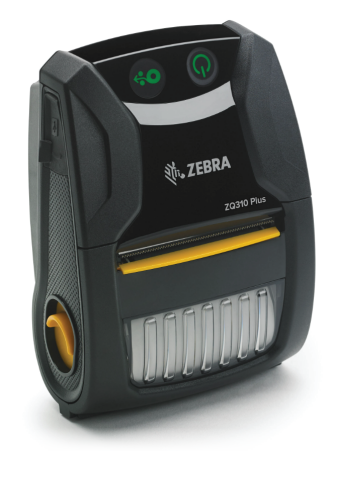

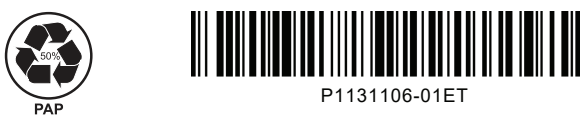

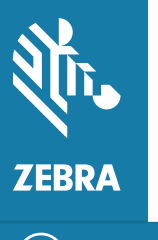

Zebra Technologies | 3 Overlook Point | Lincolnshire, IL 60069 USA zebra.com

## **ZQ310 Plus ZQ320 Plus**

8 **Mobiilseadme sidumine**

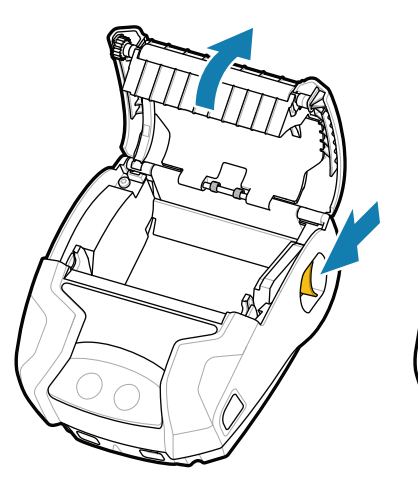

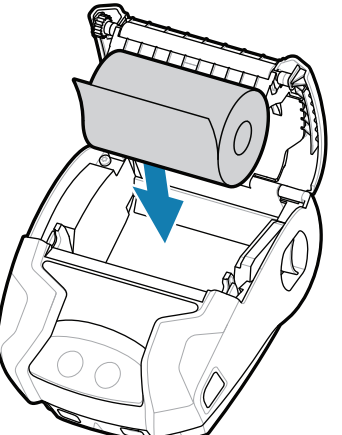

Vajutage ja hoidke nuppu **POWER** vähemalt 3 sekundit all, seejärel vabastage, et printer käivitada.

> Et meedium läbi paberitee suunata, vajutage nuppu **O**<sup>9</sup> FEED.

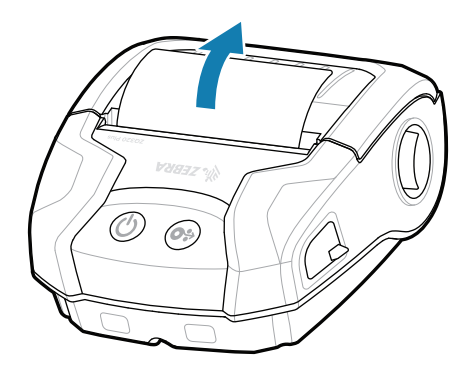

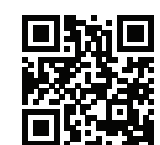

Kui käivitustsükkel on läbitud, jääb rõngas **POWER** põlema. LED-näidikud (viga, aku, WiFi, Bluetooth) peegeldavad printeri kehtivat olekut.

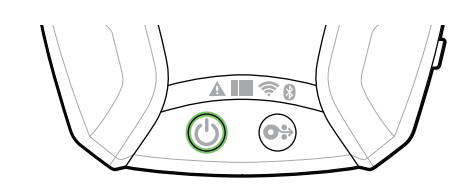

## **Tugi ja teave**

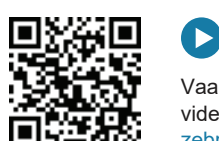

2. Sisestage meediumirull näidatud suunas meediumikambrisse.

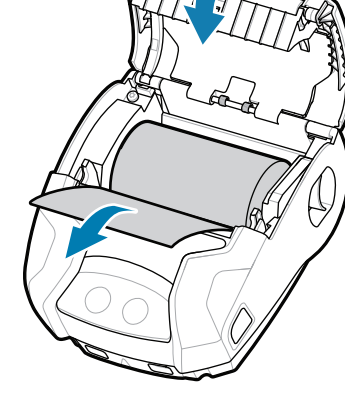

Konfigureerige ZQ3 Plus printerid rakendusega Zebra Printer Setup Utility. Laadige rakendus alla Google Play™ poest Android™-seadmetele või App Store®-ist iOS®-seadmetele.

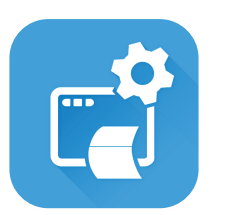

oma kohale. 4. Meediumikate klõpsatab

Kasutage seadme sidumiseks lähiväljasidet ja Bluetoothi. Sidumise lihtsustamiseks on Bluetoothi MAC-aadress printeri tagaküljel ja karbis vöötkoodina.

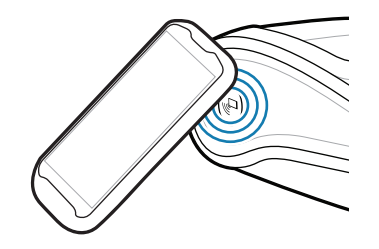

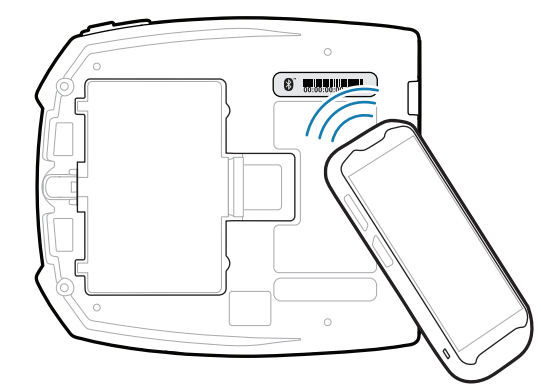

KA

**ze**bra.com/zq300plus-info<br>https://z<u>ebra.com/zq300plus-info</u> Vaadake kasutajadokumentatsiooni ja juhendvideoid.

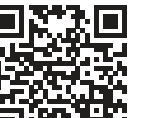

**https://**zebra.com/zebradesigners/

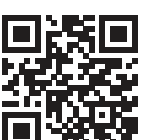

**kia.**<br>Hetta. Tutvuge Zebra originaaltarvikutega.

**Zebra Printer Setup Utility**

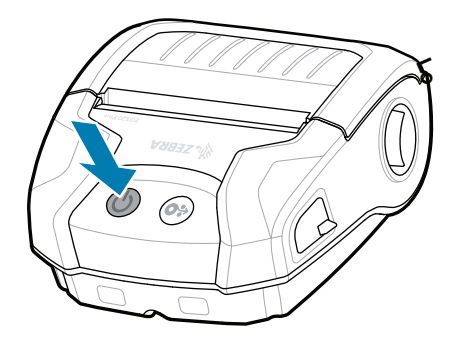

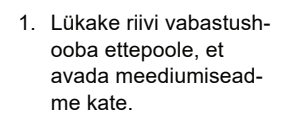

 $\bullet$ Tutvuge Zebra originaaltarvikutega. Printeri kohta saate teavet ettevõttelt Zebra. https://zebra.com/contactsupport

2. Sulgege meediumisead-3. Meediumikate klõpsatab me kate ja sisestage meediumirulli ots käsitsi printerist väljaspool.

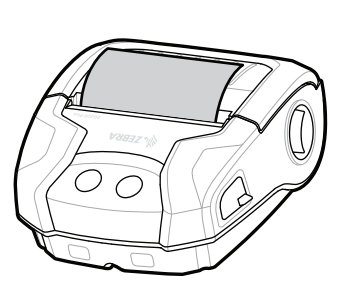

ip.zebra.com Tutvuge toote patenditeabega.

zebra.com/supplies

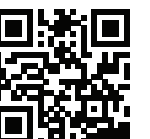

Peate oma printerit haldama?

zebra.com/contactsupport

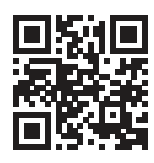

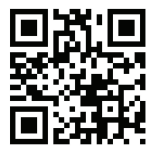

Peate oma printerit haldama? Peate oma printerit kaitsema? zebra.com/profilemanager zebra.com/printsecure

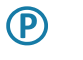

^|"

zebra.com/supportcommunity

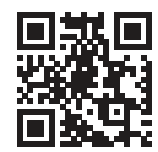

zebra.com/zebradesigner

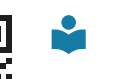

ୗୖ୕ୡ

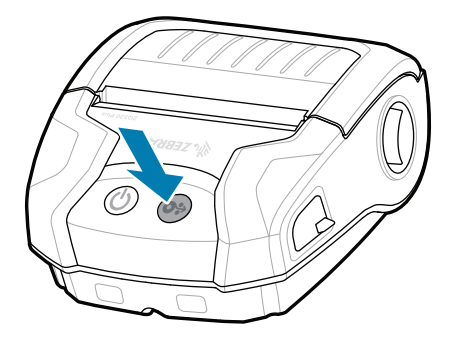

zebra.com/knowledge Vaadake kiireid vastuseid ja teadmus-<br>**ا≔ا** baasi.

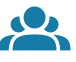

F

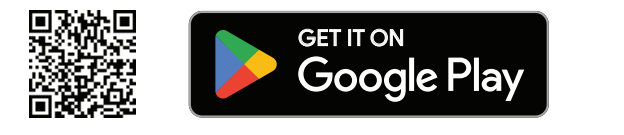

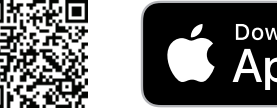

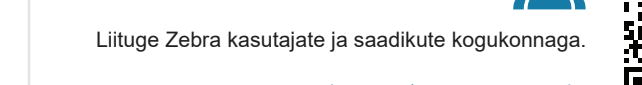

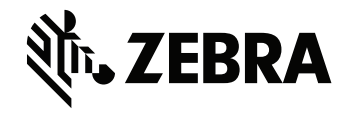

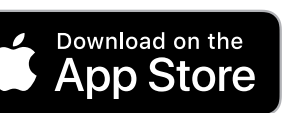